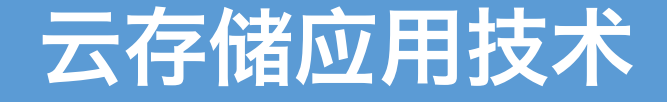

实验二:网络存储

### 丁烨 [dingye@dgut.edu.cn](http://dgut.edu.cn) 网络空间安全学院

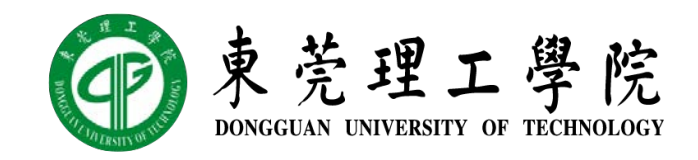

2019-10-17

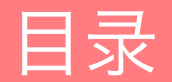

搭建实验环境

SSH 文件传输协议(SFTP)

服务器消息块(SMB)

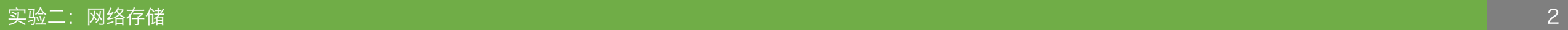

### 搭建实验环境 准备 UNIX 实验环境

- ◆ 启用 VirtualBox 虚拟网卡
- ◆ 从开始菜单或桌面 Docker QuickStart Terminal 图标启动 Docker Toolbox
- ◆ 启动 Docker Container: docker run -dti -p 22 ubuntu-sshd:18.04
- ◆ 查询 SSH 端口: docker ps -a
- ◆ 通过 SSH 连接到 Container: ssh -p 32768 admin@192.168.99.100
- ◆ 密码: screencast

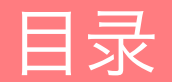

搭建实验环境

SSH 文件传输协议(SFTP)

服务器消息块(SMB)

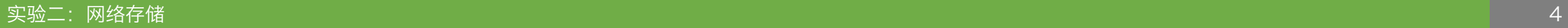

#### SFTP 简介

- ◆ SSH 文件传输协议 (SSH File Transfer Protocol, SFTP)
- ◆ 基于 SSH 2.0 扩展的安全文件传输协议
- ◆ 安全 Shell 协议 (Secure Shell, SSH)
- ◆ 是一种加密的网络传输协议,可在不安全的网络中为网络服务提供安全的传输环境
- ◆ SSH 通过在网络中创建安全隧道来实现 SSH 客户端与服务器之间的连接
- ◆ 虽然任何网络服务都可以通过 SSH 实现安全传输, SSH 最常见的用途是远程登录系 统,人们通常利用 SSH 来传输命令行界面和远程执行命令
- ◆ 使用频率最高的场合是 UNIX 系统,但是 Windows 操作系统也能有限度地使用 SSH
- ◆ 2015 年, 微软宣布将在未来的操作系统中提供原生 SSH 协议支持, Windows 10 1809 版本已提供可手动安装的 OpenSSH 工具

- ◆ 我们也可以通过 SFTP 远程连接到课程镜像的容器, 并传递文件
- v 首先将本地目录定位到包含需要传递的文件的目录,例如:

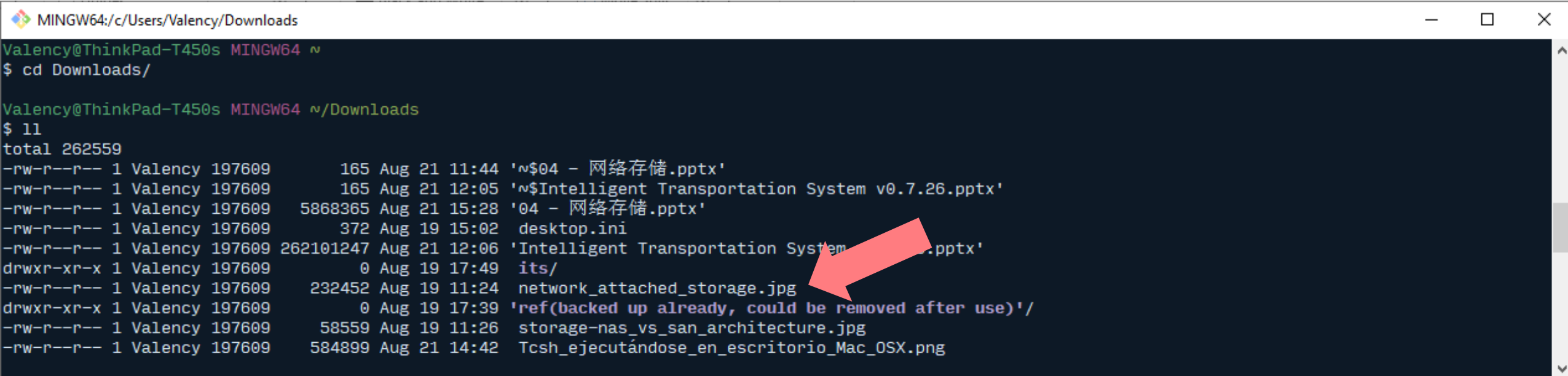

- ◆ 然后, 使用 SFTP 客户端连接到课程镜像的容器 (密码是"screencast"):
- $\div$  sftp -P 32768 admin@192.168.99.100
- ◆注意: 端口和 IP 地址均取决于机器配置, 请仔细查看 (通常是 127.0.0.1:32768)

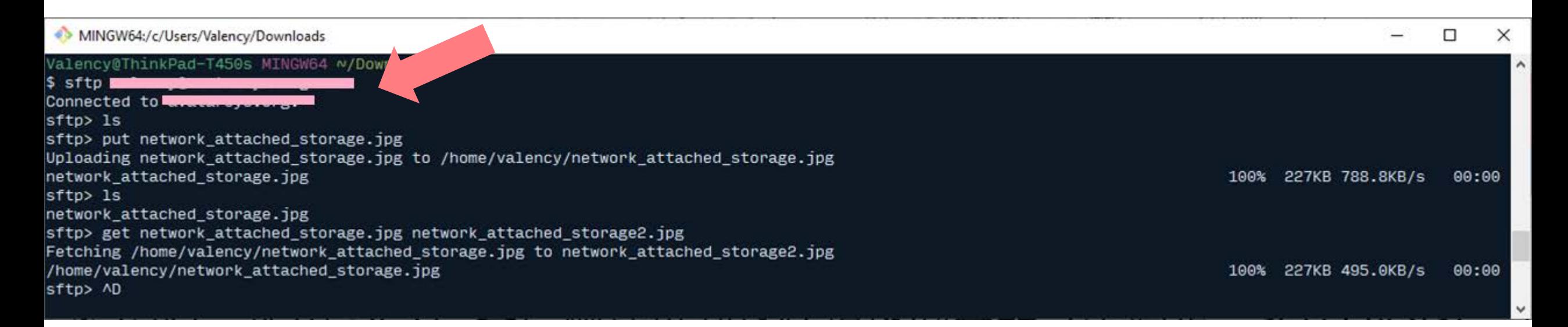

#### 通过 SFTP 传递文件

v 查询远程服务器的目录内容:

 $\div$  ls

◆ 或

 $\div$  ls  $-1$ 

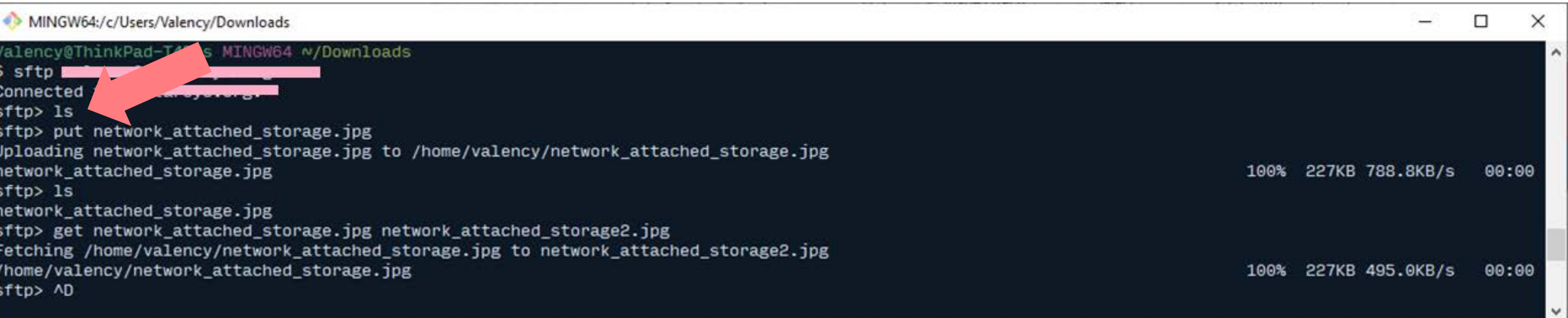

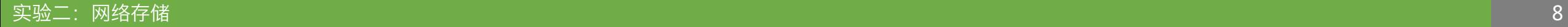

- ◆ 向远程服务器发送文件:
- v put <local\_file\_path>
- v 默认情况下,文件目录为本地当前目录,即第一步中包含需要传递的文件的目录
- v 如果需要传递非本地当前目录的文件,需要使用完整或相对路径

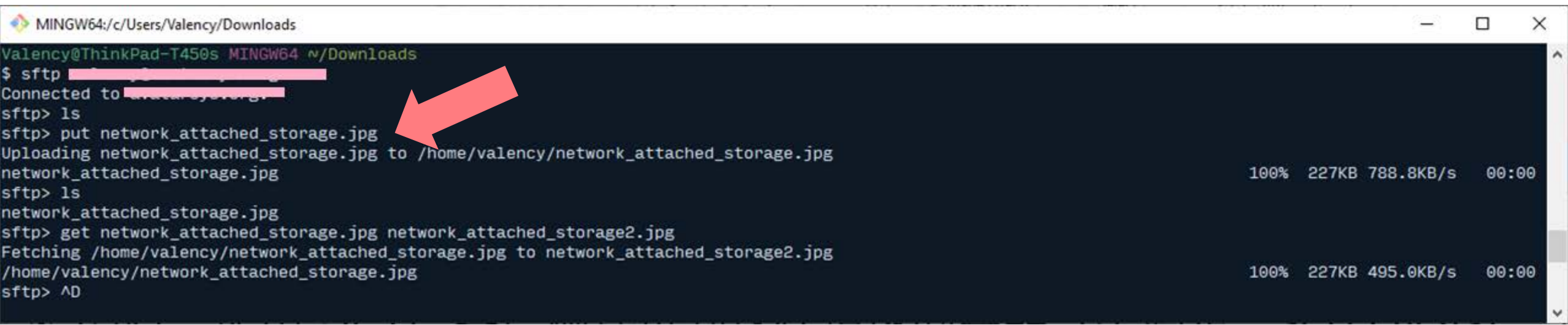

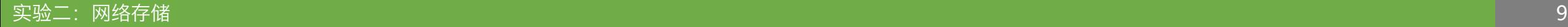

- v 从远程服务器下载文件:
- v get <remote\_file\_path> <local\_file\_path>
- v 默认情况下,文件目录为本地当前目录,即第一步中包含需要传递的文件的目录
- v 如果需要传递非本地当前目录的文件,需要使用完整或相对路径

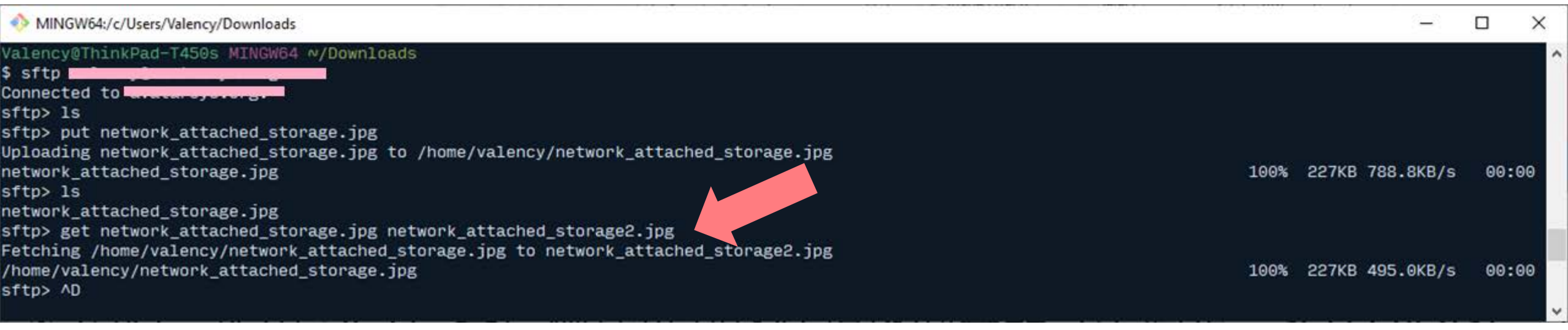

- ◆ 退出 SFTP 客户端:
- v exit
- ◆ 或按下 Ctrl + D (即 EOF)

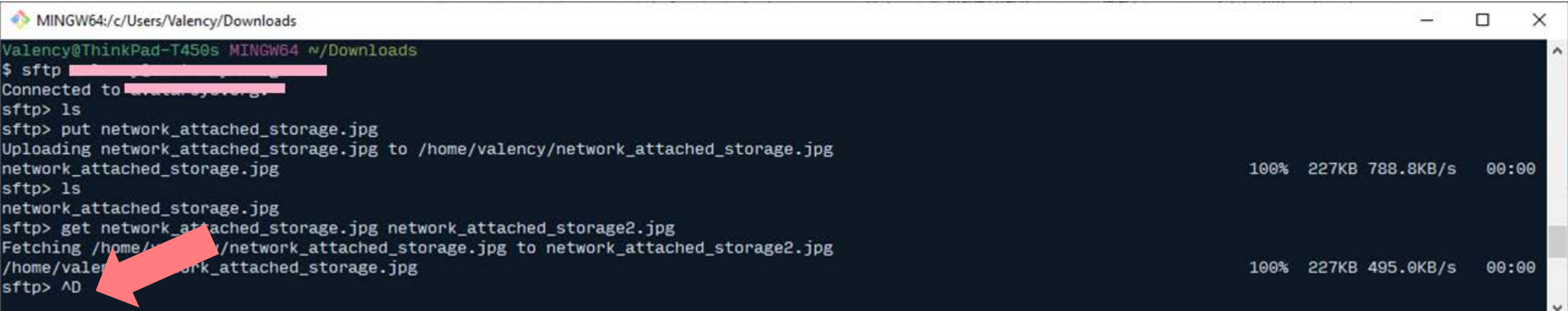

#### 通过 SFTP 传递文件

v 经过刚才的操作,我们可以看到本地多了一个文件

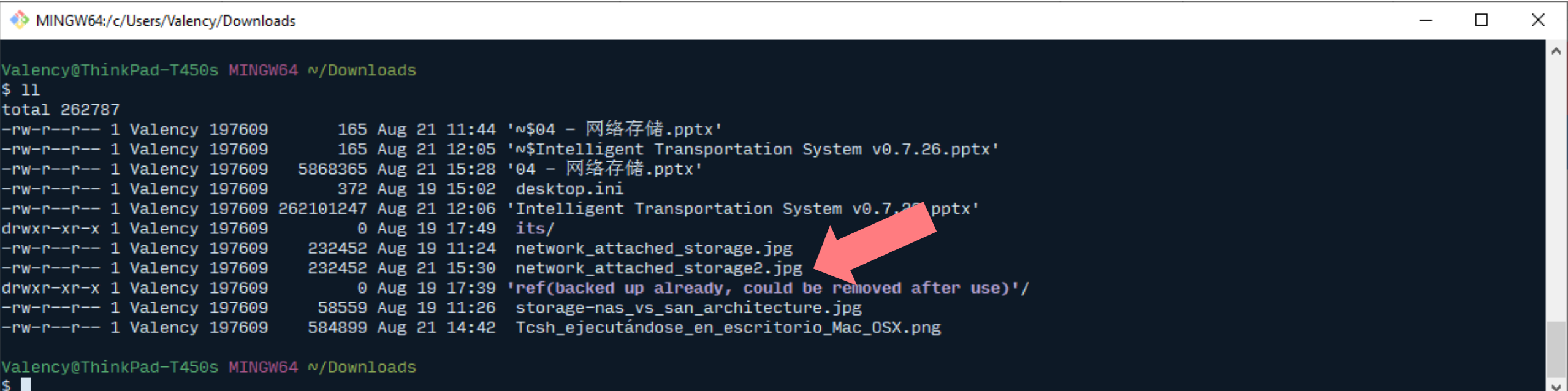

- ◆ 更多有关 SFTP 的操作和使用方法, 可以参考: <https://www.computerhope.com/unix/sftp.htm>
- ◆ 在 Windows 下,如果发现 sftp 命令无法使用,可以安装 Git,其捆绑了常用的 UNIX 工具, 包括 SFTP: https://git-scm.com/
- ◆ 如果感兴趣, 还可以使用一些 SFTP 的可视化客户端, 包括:
- ◆ FileZilla: https://filezilla-project.org/
- \* NetSarang XFTP: https://www.netsarang.com/en/xftp/
- ❖ Cyberduck: https://cyberduck.io/

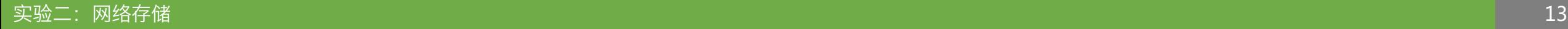

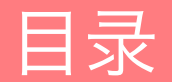

搭建实验环境

SSH 文件传输协议(SFTP)

服务器消息块(SMB)

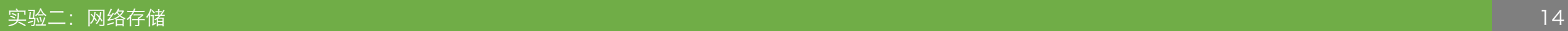

#### SMB 简介

- ◆ 服务器消息块 (Server Message Block, SMB)
- ◆ 又称网络文件共享系统(Common Internet File System, CIFS), 一种应用层网络 传输协议
- v 由微软开发,主要功能是使网络上的机器能够共享计算机文件、打印机、串行端口和通 讯等资源;它也提供经认证的行程间通信机能, 主要用在装有 Windows 的机器上, 在 这样的机器上被称为 Microsoft Windows Network
- ◆ 经过 UNIX 服务器厂商重新开发后, 它可以用于连接 UNIX 服务器和 Windows 客户 机,执行打印和文件共享等任务
- ◆ SMB 消息一般使用 NetBIOS 或 TCP 协议发送, 分别使用不同的端口 139 或 445, 当前倾向于使用 445 端口

#### 在 Ubuntu 18.04 上配置 SMB

### ◆ 在 Ubuntu 18.04 上配置 SMB

- ◆ UNIX 下可以使用 Samba 来创建及访问 SMB 服务: https://www.samba.org/
- ◆ Samba 是用来让 UNIX 系列的操作系统与微软 Windows 操作系统的 SMB 网络协议 做链接的自由软件
- ◆ Samba 不仅可访问及分享 SMB 的文件夹及打印机, 本身还可以集成入 Windows Server 的网域, 扮演为网域控制站 (Domain Controller) 以及加入 Active Directory 成员
- ◆简而言之,此软件在 Windows 与 UNIX 系列操作系统之间搭起一座桥梁,让两者的 资源可互通有无

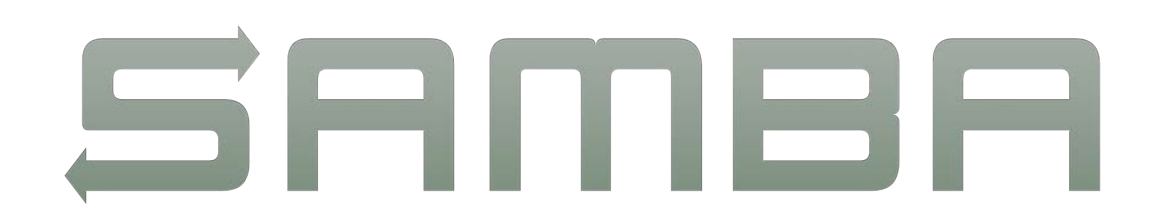

在 Ubuntu 18.04 上配置 SMB

◆ 启动 Docker Container:

 $\div$  docker run -dti -p 22 -p 445:445 --name course ubuntu-sshd:18.04

❖ 查询端口: docker ps -a CONTAINER ID IMAGE COMMAND CONTAINER ID cd034f09c158 ubuntu-sshd:18.04 "/usr/sbin/sshd -D" 5 seconds ago

STATUS PORTS PORTS Up 2 seconds 0.0.0.0:445->445/tcp, 0.0.0.0:32785->22/tcp course

◆注意! 此处必须为宿主机 445 端口映射到客户机 445 端口, 否则将无法连接 SMB

在 Ubuntu 18.04 上配置 SMB

- ◆ 通过 SSH 连接进入 Container: ssh -p 32785 admin@192.168.99.100
- ◆ 更新软件包并安装 Samba:
- $\cdot$  sudo apt update
- $\div$  sudo apt install vim samba
- ◆ 如果询问:
- ◆ Restart services during package upgrades without asking? [yes/no] ◆ 输入: yes

- ◆ 修改 Samba 配置:
- ❖ sudo vim /etc/samba/smb.conf
- v 在文件最后插入: [MyShare]
- comment = My First Share  $path = /home/admin/smb$ read only = no guest ok =  $yes$ 在Ubuntu 18.04 上配置 SMB<br>❖ 修改 Samba 配置:<br>❖ 在文件最后插入:<br>❖ 在文件最后插入:<br>comment = My First Share<br>path = /home/admin/smb<br>read only = no<br>guest ok = yes<br>guest ok = yes<br> $\frac{1}{2}$

#### 在 Ubuntu 18.04 上配置 SMB

- ◆ 如果不会使用 Vim, 可以参考: https://vim.rtorr.com/
- ◆ 一些常用的快捷键:
- v 移动光标:方向键、翻页键
- ◆ 进入插入模式: i
- ◆ 退出当前工作模式: ESC
- **◆ 保存文件::w**
- ◆ 退出 Vim(如果没有保存文件 Vim 会报错):: q
- ◆ 保存文件并退出::wq
- ◆ 不保存文件, 直接退出: :q!

#### 在 Ubuntu 18.04 上配置 SMB

- ◆ 修改完毕后重启 Samba 服务:
- ❖ sudo service smbd restart
- \* Stopping SMB/CIFS daemon smbd [ OK ]
- \* Starting SMB/CIFS daemon smbd [ OK ]

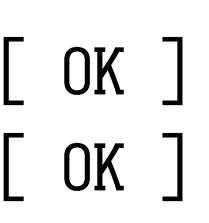

- 在 Ubuntu 18.04 上配置 SMB
- v 创建共享目录并修改权限:
- $\div$  cd  $\sim$
- $\div$  mkdir smb
- $\div$  chmod 777 smb
- ◆ 在共享目录中创建一个测试文件:
- v cd smb
- $\div 11 \sim$  > test.txt

#### 在 Windows 10 上连接到 SMB 共享目录

◆ 在 Windows 上访问 SMB 只需要在资源管理器中输入共享路径即可

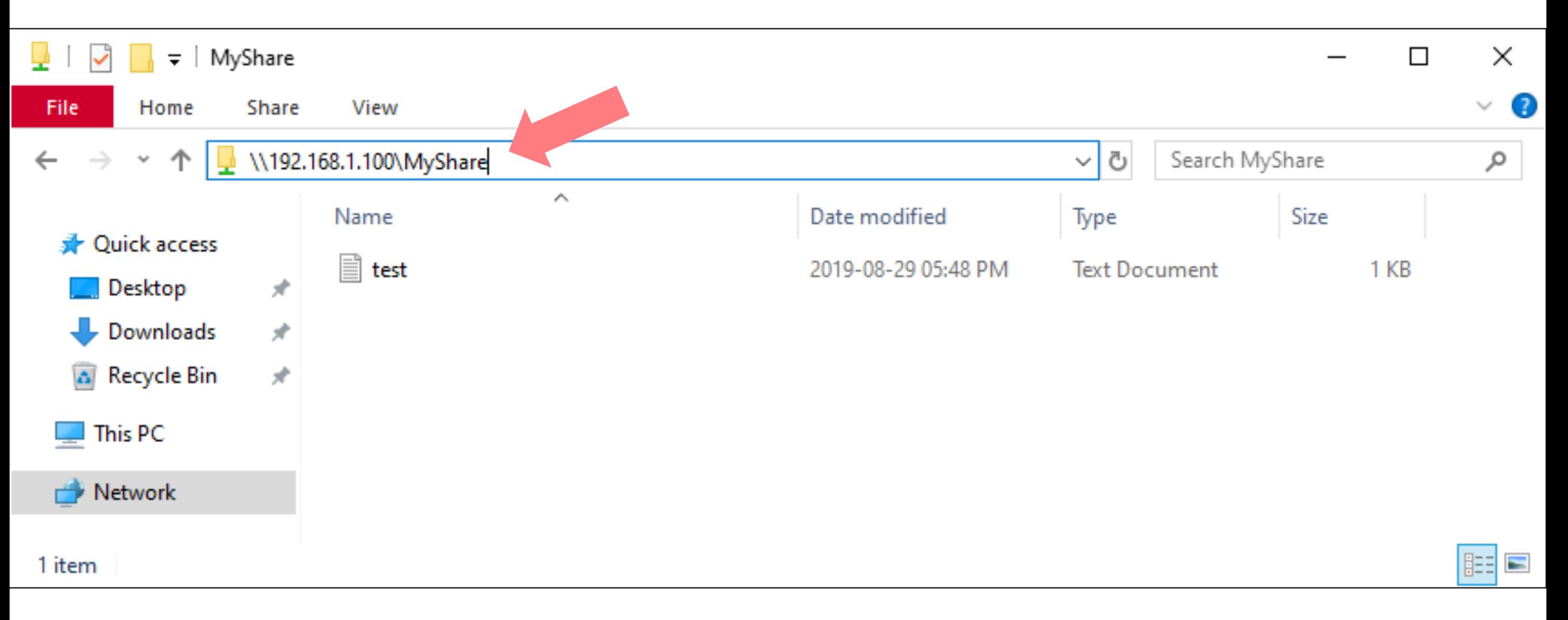

#### 在 Windows 10 上连接到 SMB 共享目录

#### ◆ 打开 test.txt 可以看到其中的内容

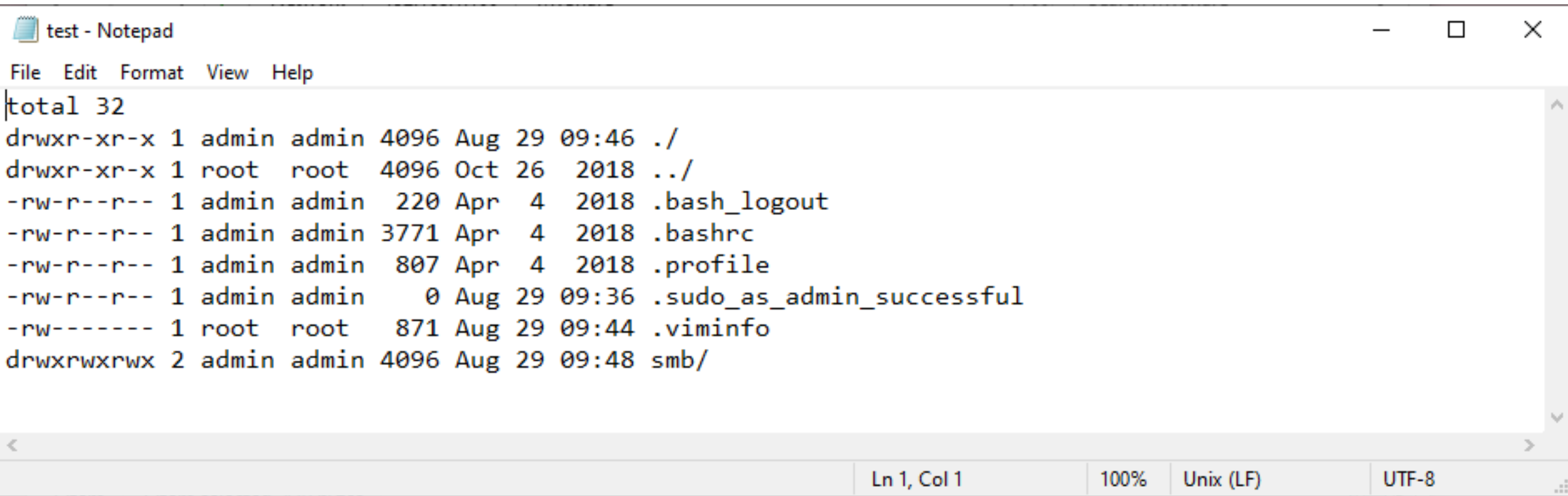

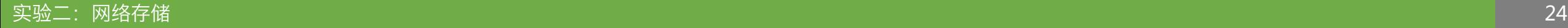

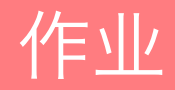

- ◆ 在成功创建 Samba 服务的 Container 中执行以下指令:
- $\div$  cd  $\sim$ /smb
- $\div 11 \sim$  > \$RANDOM.txt
- ◆ 然后会在 smb 目录中看到新增了一个文本文件
- ◆ 记下文本文件的文件名 (例如 5884.txt), 继续执行以下的指令:
- $\cdot$  sudo service smbd status >>  $\sim$ /smb/5884.txt
- $\div$  echo  $\frac{1}{2}$ RANDOM >>  $\sim$ /smb/5884.txt
- ◆ 然后通过 SMB 在其他客户端(Windows、Mac 或 Linux)上访问该文件

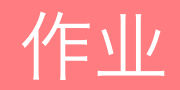

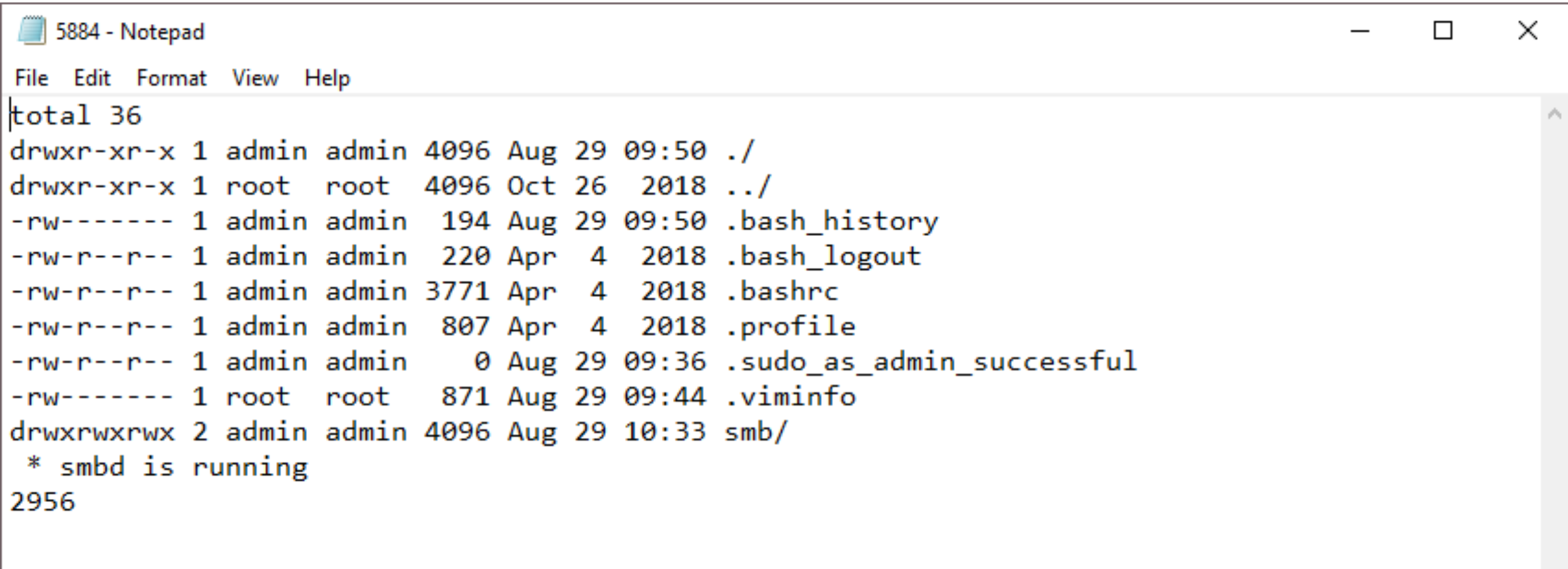

Ln 1, Col 1

Unix (LF)

100%

 $\checkmark$ 

ä,

 $\, > \,$ 

 $UTF-8$ 

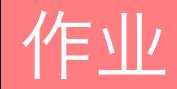

### ◆ 提交作业:

- ◆ 将生成的文本文件重命名为"<student-id>.txt", 例如: 20174110001.txt
- ◆ 下载并完成本实验课对应实验报告, 重命名为"<student-id>.docx"
- ◆ 发送作业和实验报告两份文件到: [dingye@dgut.edu.cn](http://dgut.edu.cn)
- **◆ 标题请注明: 046039 Assignment 2**
- ❖ 正文请注明姓名和学号
- ◆ 不要发送其他任何文件, 只需要发送一个 .txt 文件和一个 .docx 文件即可

# Thanks!